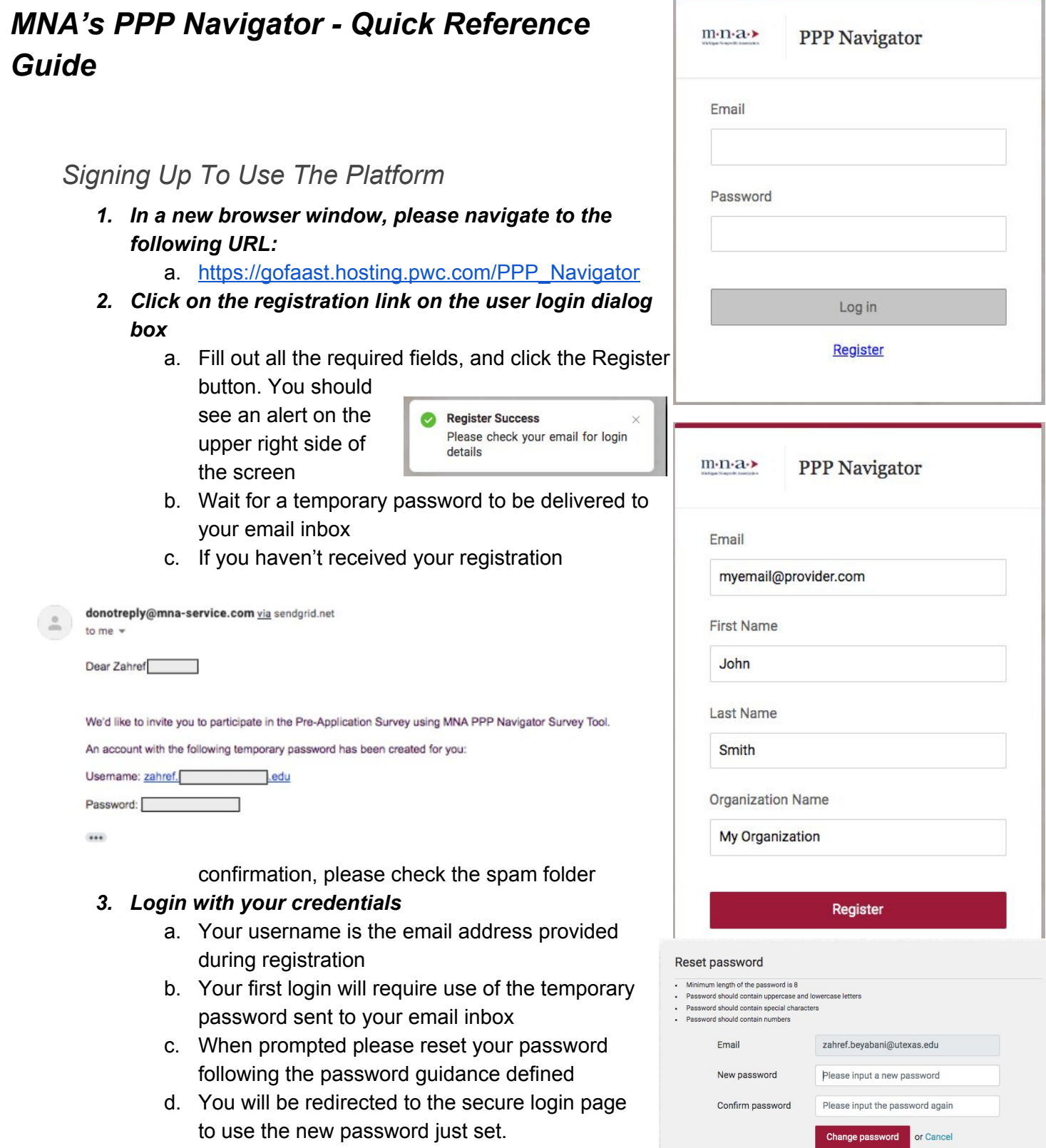

## *Accessing the PPP Guidance*

1. Once successfully signed onto the platform, you will be shown the Pre Application Survey:

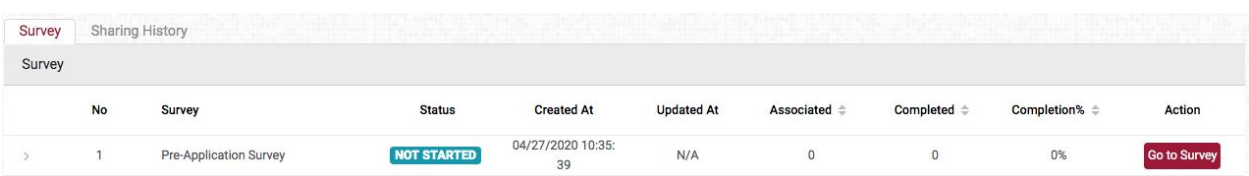

- a. Launch It by clicking on the "Go To Survey" button.
- 2. Fill out the survey form, and use the Save Progress button on the bottom right hand side as you go through the survey.
- 3. If you choose to receive guidance on the PPP, a new page will be exposed on the survey within your browser. You can navigate to that page by clicking the Next button or the page title on the left hand navigation pane.
- 4. Once you are comfortable with your answers, click on the submit button. *Note this does not constitute an application for a loan.*
- 5. Once submission is complete, access the survey again, by clicking on the "Go To Survey" button. Now you will be able to export your answers in PDF format to serve as a reference while filling out the PPP application.
- 6. Additionally, you can track the status of your application by filling in the Application Status Survey once you have completed the Pre-Application Survey.